## **Making a G7 Plate from CURVE3 data.**

Go to the administration tab in Calibration Manager and make a new Process Curve Set using the values from Curve 3 (see shots below).

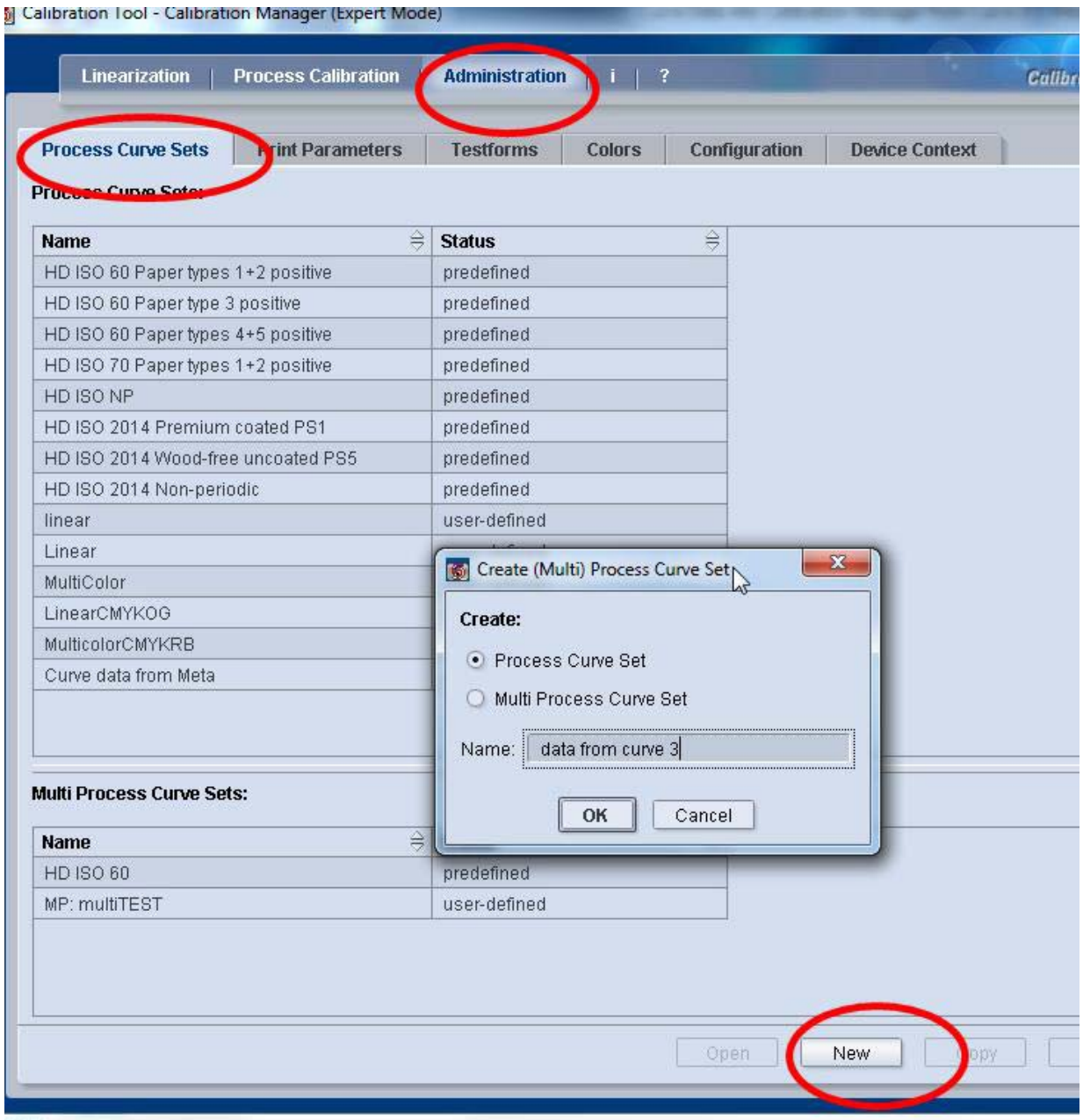

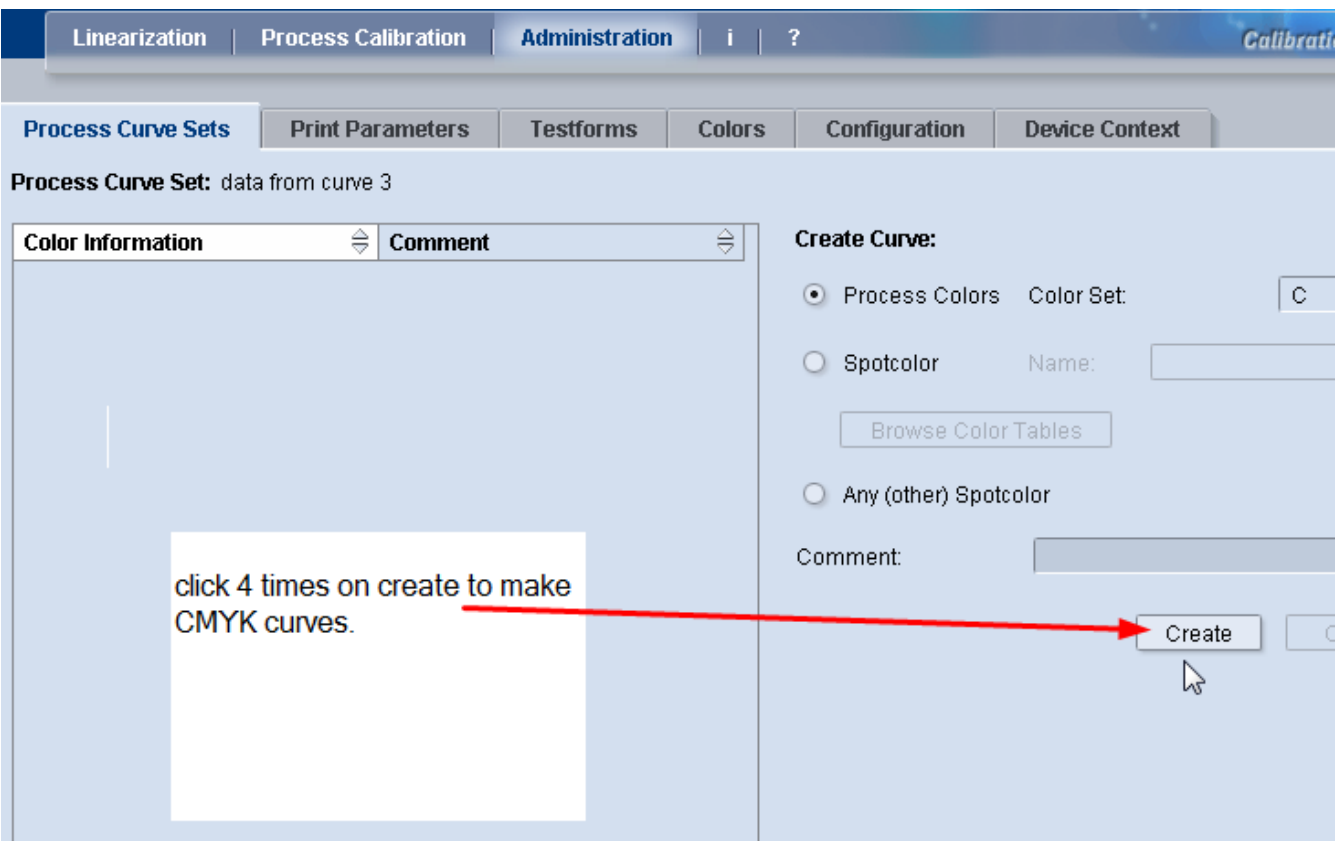

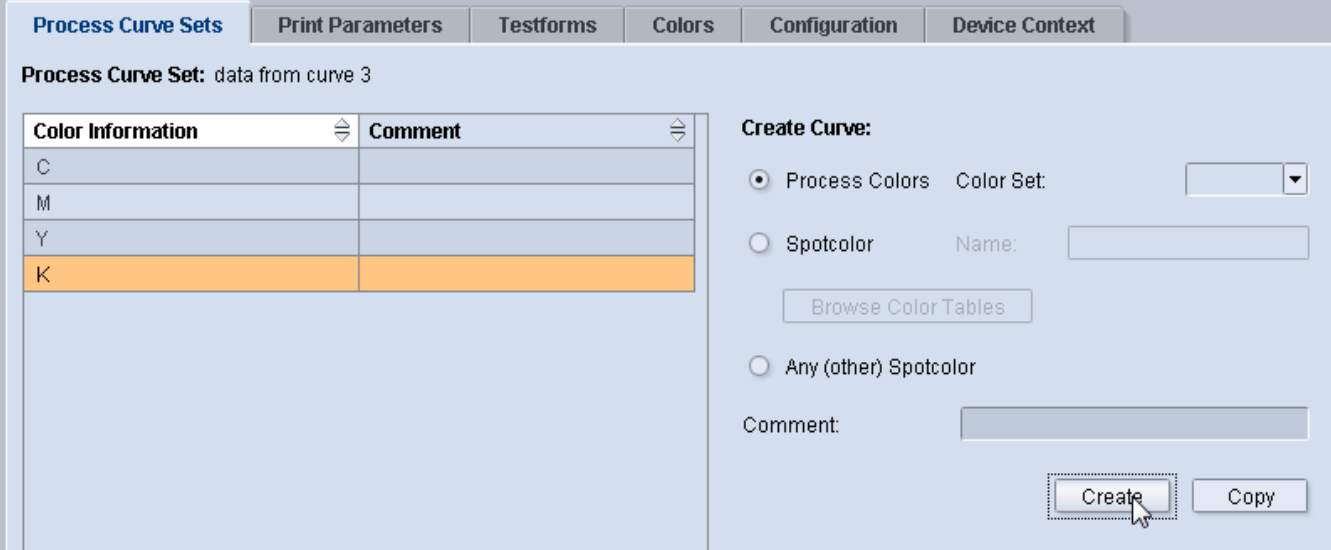

Open each color (double click per color).

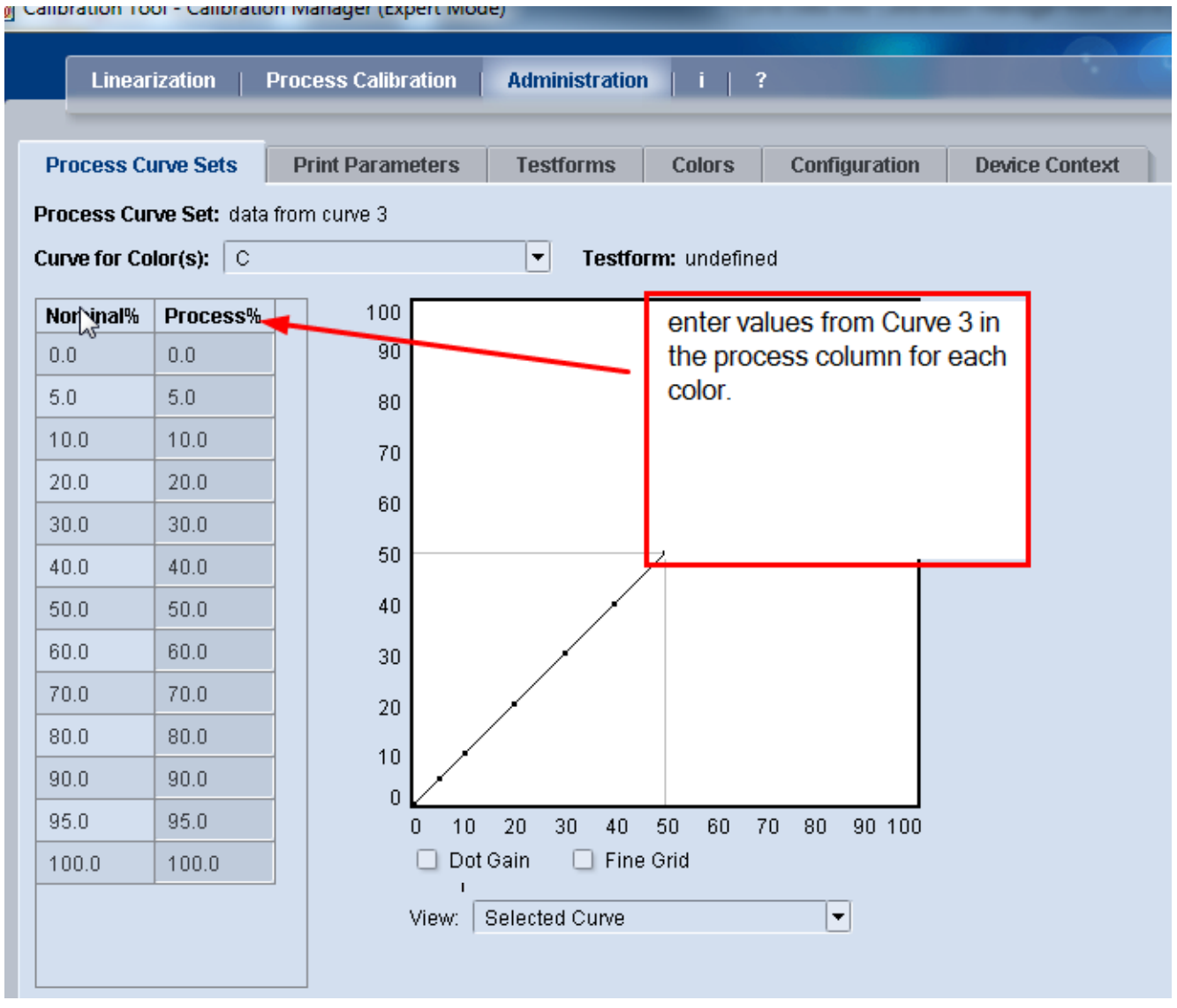

Save curve and reference this when making a new Process Cal. Curve. After entering all the wanted calibration values from CURVE3 per channel click Apply / Save.

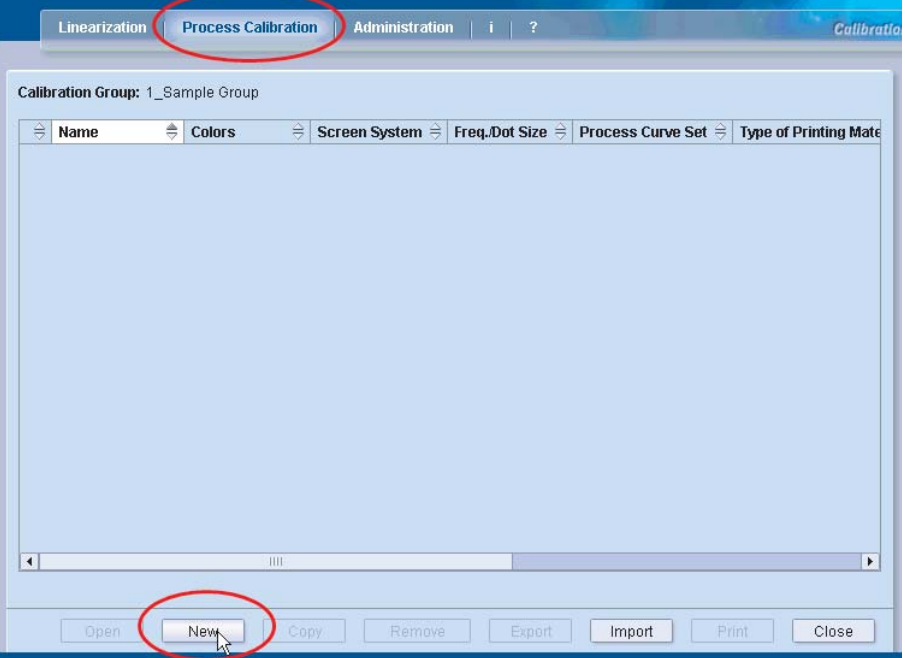

Go to the "Process Calibration" tab.

Click on "New" after going into the appropriate Calibration Group.

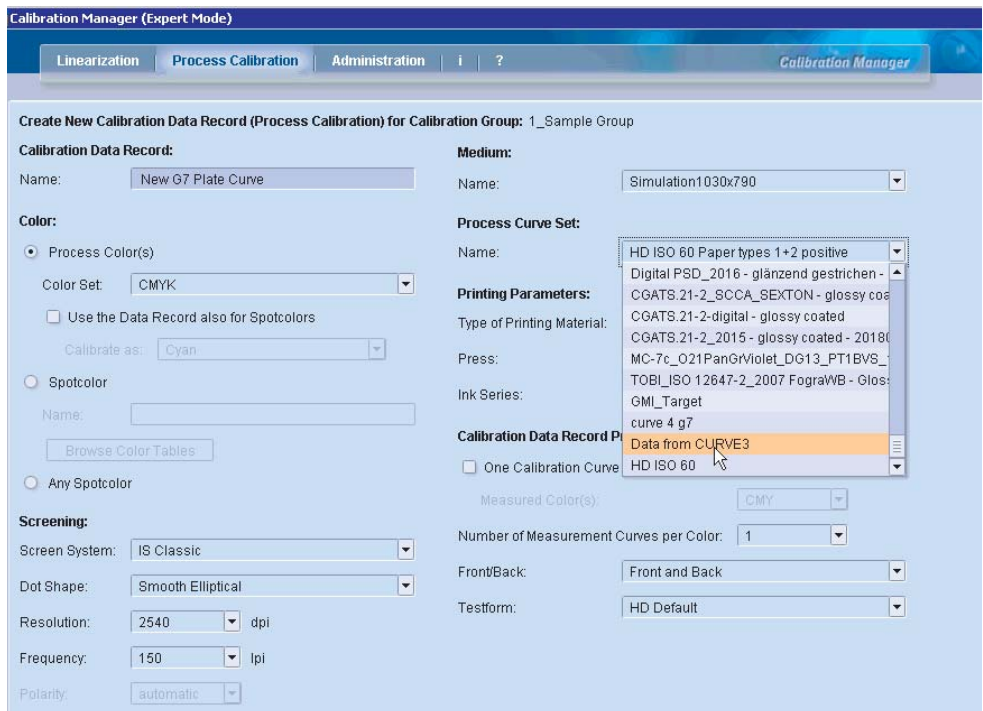

Enter name of plate curve and select the "Process Curve Set" previously created (data from CURVE3).

Select the appropriate settings for the other parameters (Medium / Printing Parameters / Screening). \* *Note, if the workflow sequence is set to "use default data record" these parameters settings are not significent and ignored. Only the plate curve is used.*

Click OK

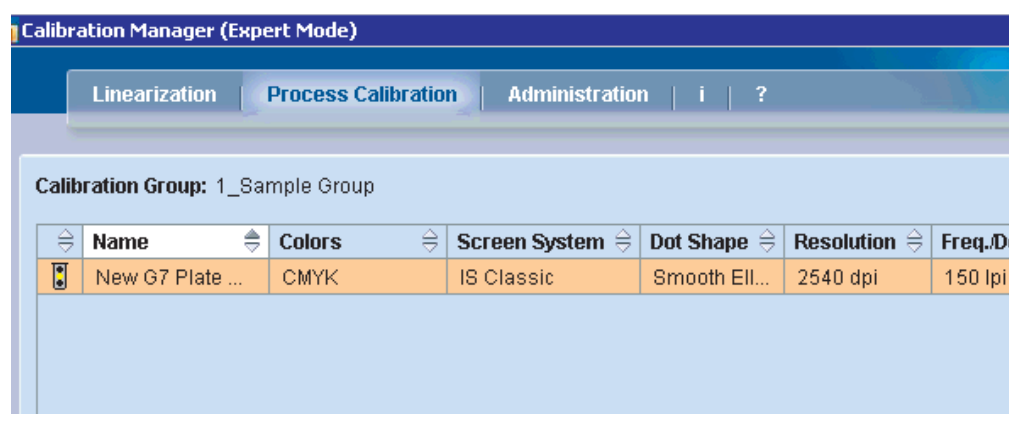

Click on new curve to open.

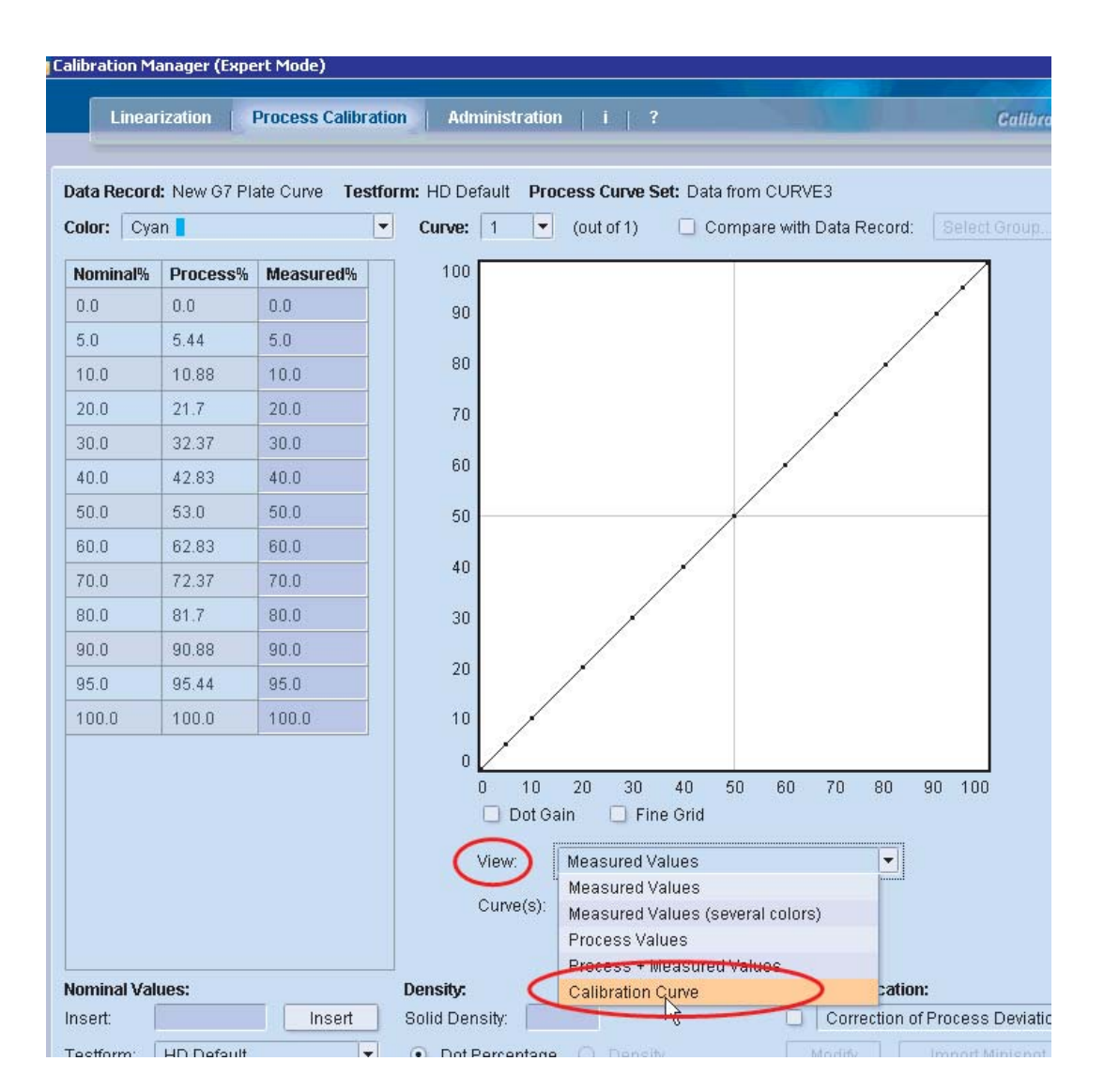

To view the final results of the new plate curve select "Calibration Curve" in View mode.

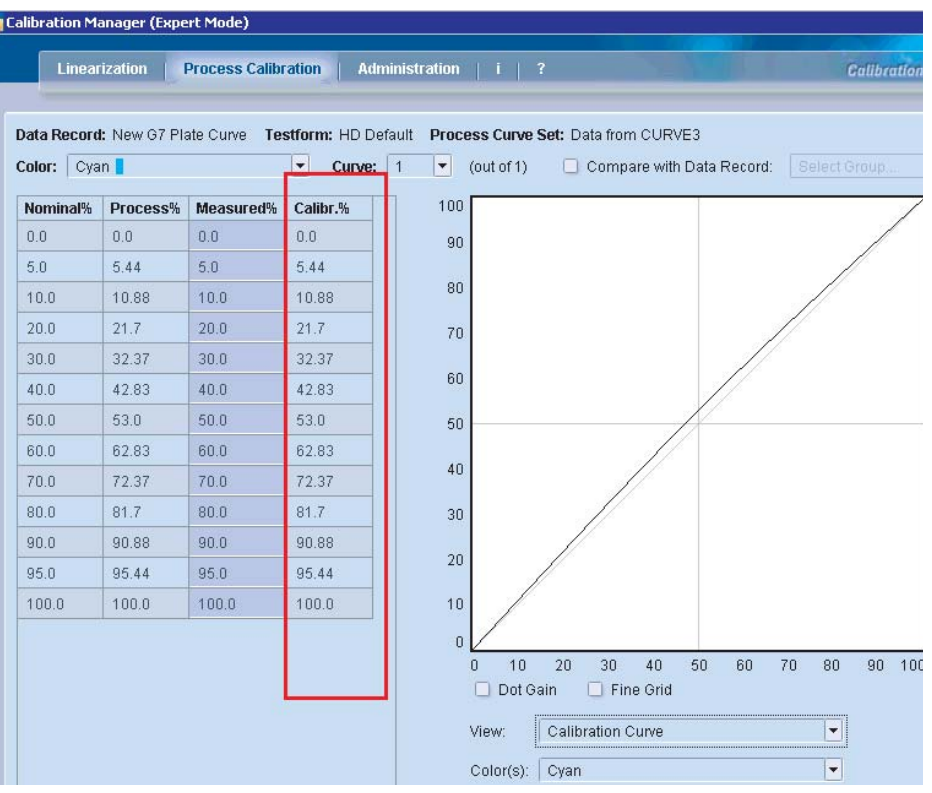

See the "Calibr.%" column which is the final values for the new plate curve.

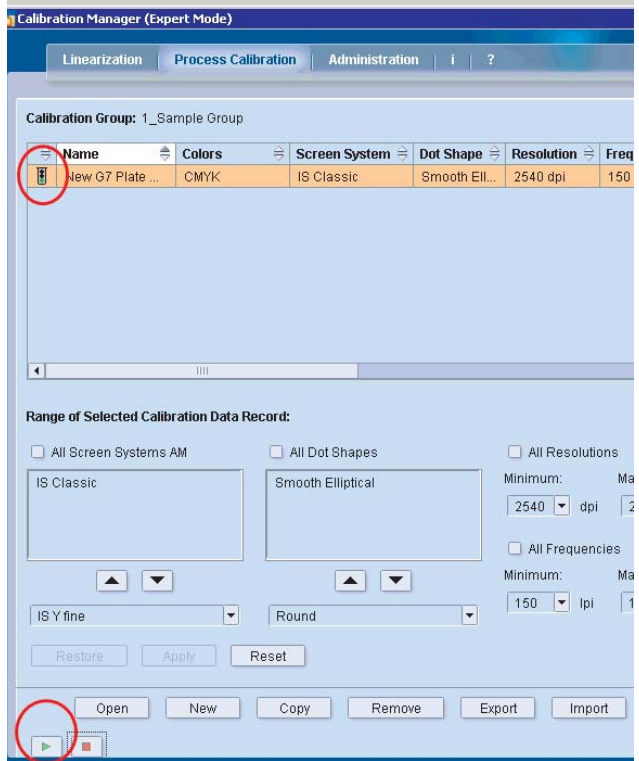

Select the play button to activate plate curve. The new curve is now ready to be added to the Output sequence in the Prinect workflow.